## **Заказ и продажа дополнительных услуг Air Extras.**

1. Отобразить список предлагаемых для данного маршрута услуг в бронировании **WPAE**

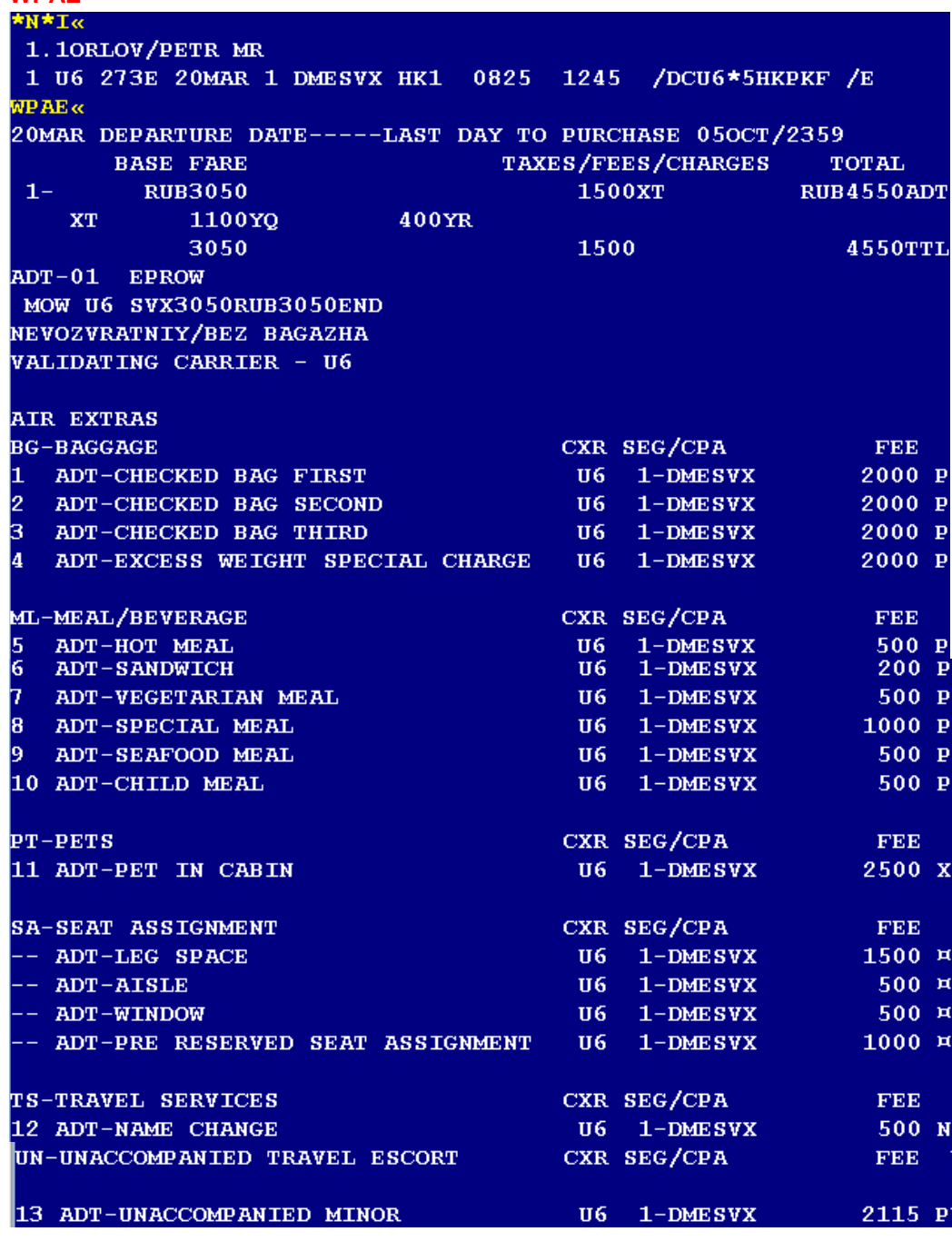

2. Выбрать запрашиваемую услугу

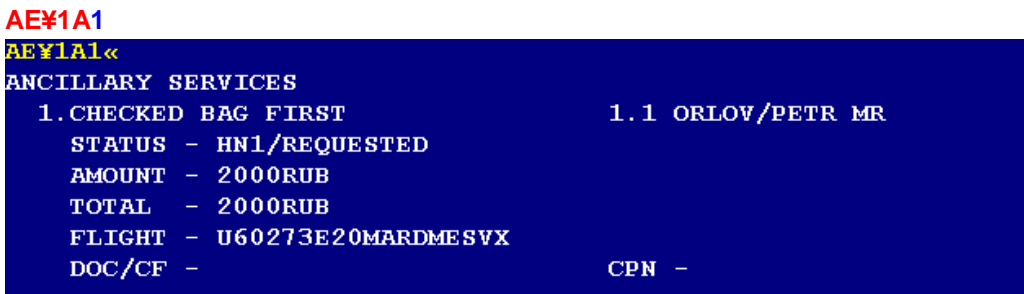

3. Определить SSR-коды, требуемые для завершения запроса из дополнительного экрана Air Extras \*AES и завершить запрос услуги отправкой SSR в соответствии с требованиями авиакомпании

\*\* Для заказа услуг категории BAGGAGE требует к SSR запросу добавить свободный текст PREPAID Как пример: 3ABAG/PREPAID-1.1

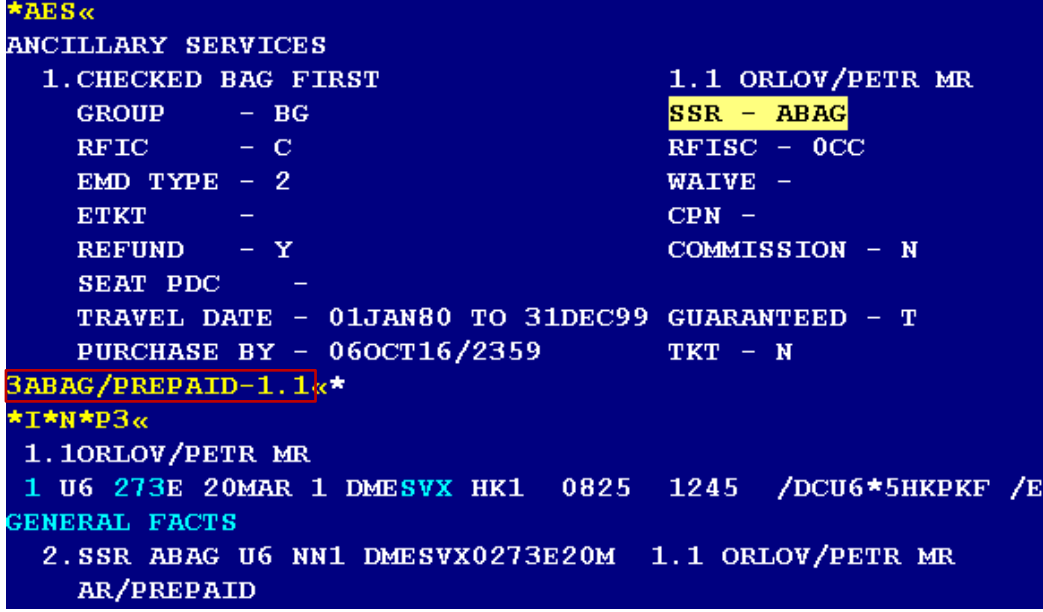

4. Закрепить бронирование - Е

5. Открыть бронирование и убедиться, что запрошенная услуга подтверждена: \*P4: SSR - статус KK

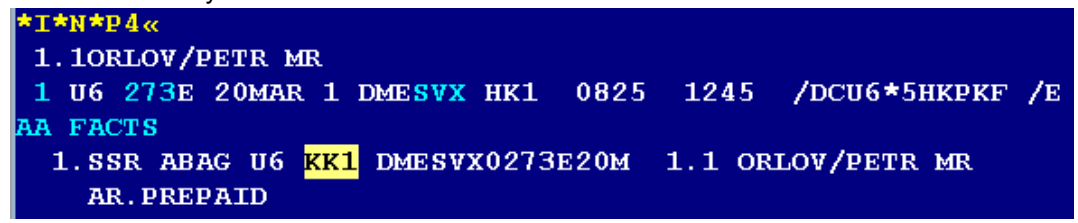

\*AE - статус PAYMENT REQUIRED

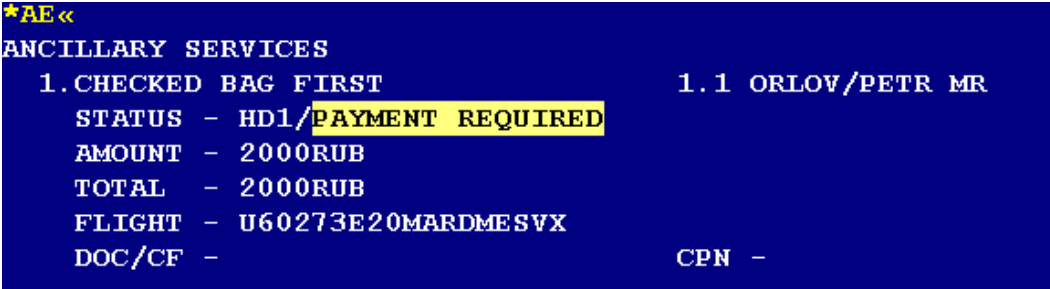

6. Оформить EMD-А после оформления авиабилета W¥EMD\*AE1¥FCASH и закрепить бронирование - Е

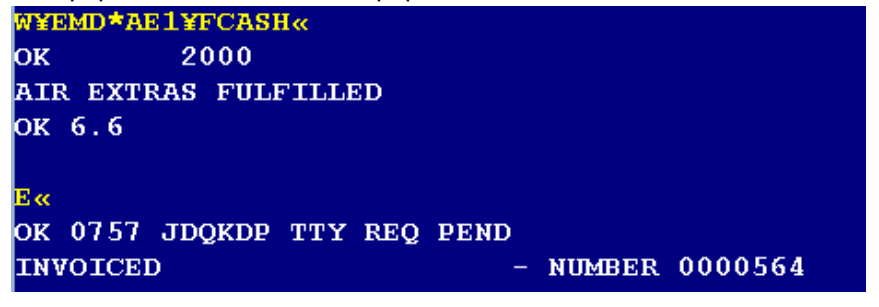

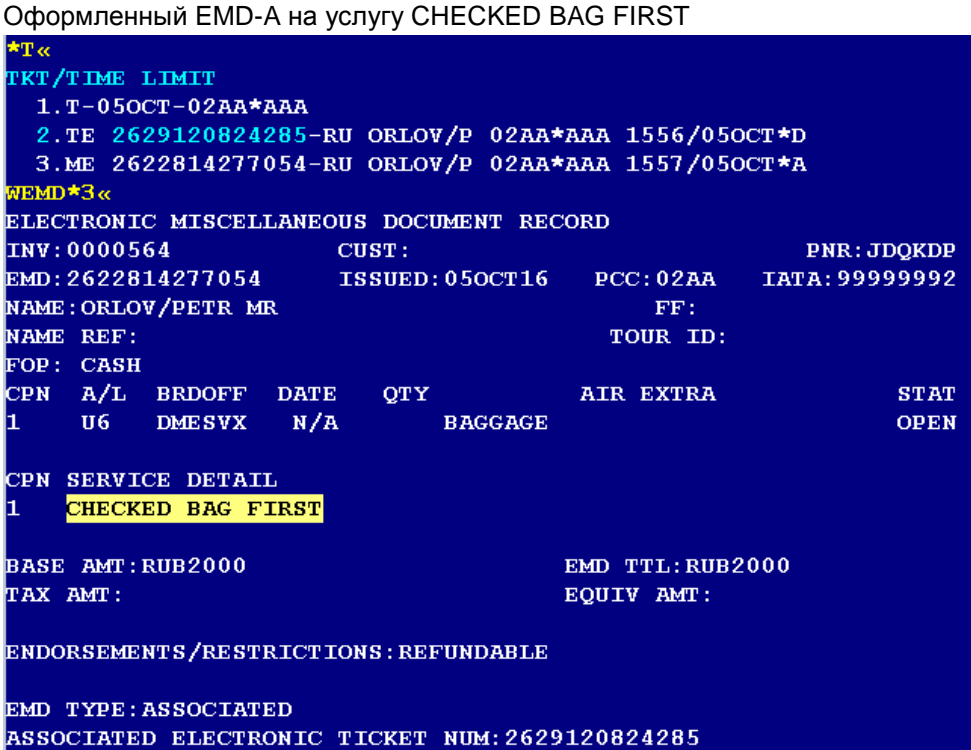

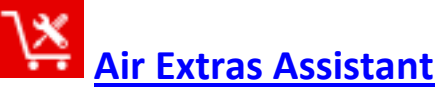

Новое приложение Air Extras Assistant упрощает комплексный процесс оформления дополнительных услуг, повышая эффективность рабочего процесса. Автоматизирует добавление дополнительной информации, например, SSR-запросов, и сокращает количество транзакций выполняемых агентом.

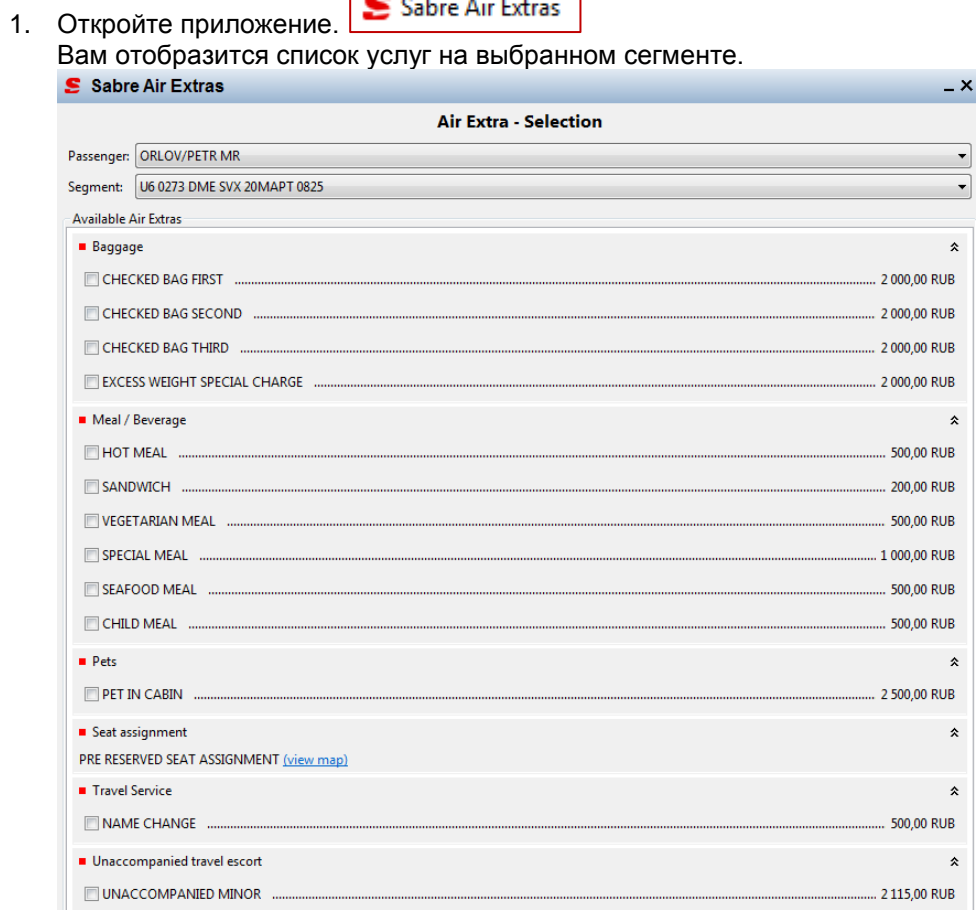

Sabre Air Extras

2. Отметьте галочкой те услуги, которые требуется заказать для клиента, и нажмите **Submit**

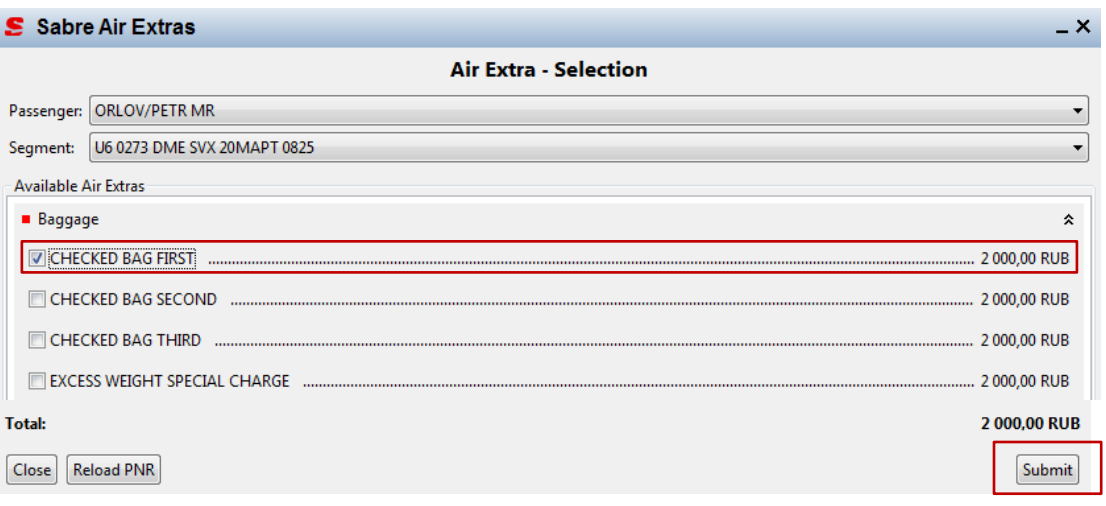

3. Вы будете переведены на следующий экран, на котором отображаются запрошенные услуги для пассажира и общая сумма заказа.

Для внесения данных в бронирование нажмите **Add to Pnr**

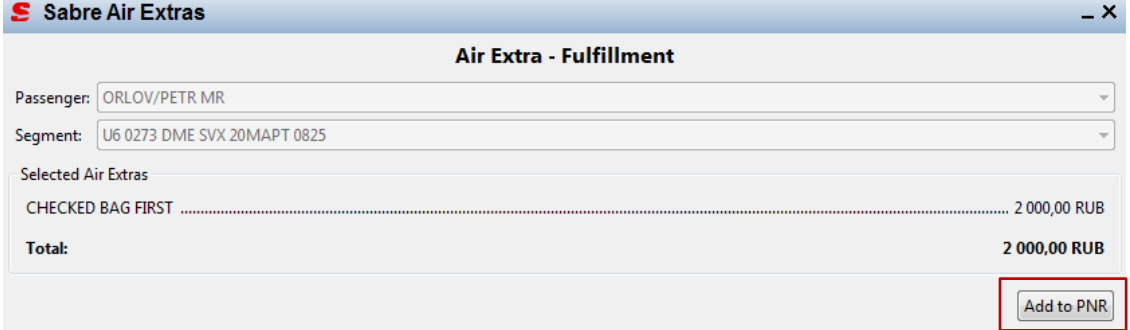

4. На этом же экране приложения Вы можете нажать:

**Submit** – автоматически маски АЕ на услуги будут сформированы в бронировании и автоматически отправлены SSR-запросы на них. Вам необходимо вернуться в рабочую область и сохранить изменения в бронировании.

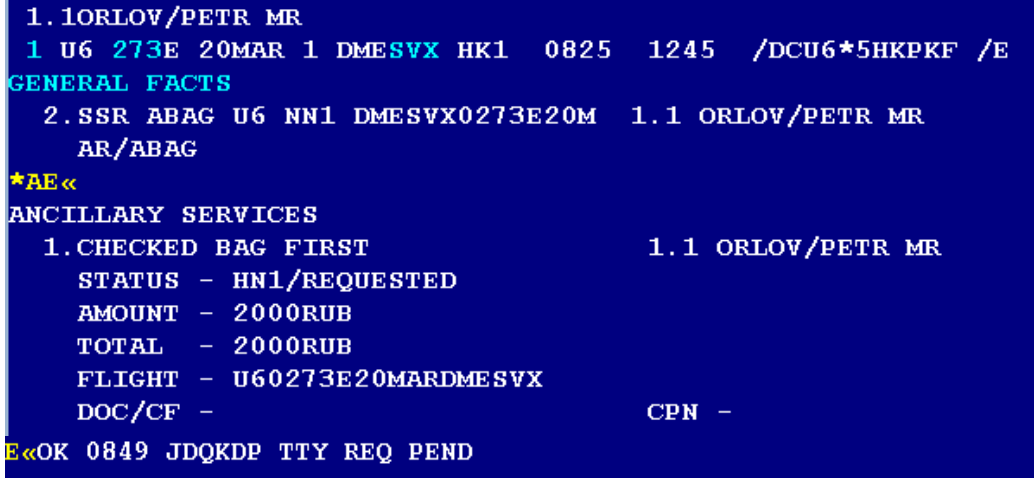

**Back to Selection** – Вы вернетесь на предыдущий экран запроса услуг.

5. Если Вы сохранили бронирование, то откройте его и, если услуги подтверждены, оформите EMD-A.

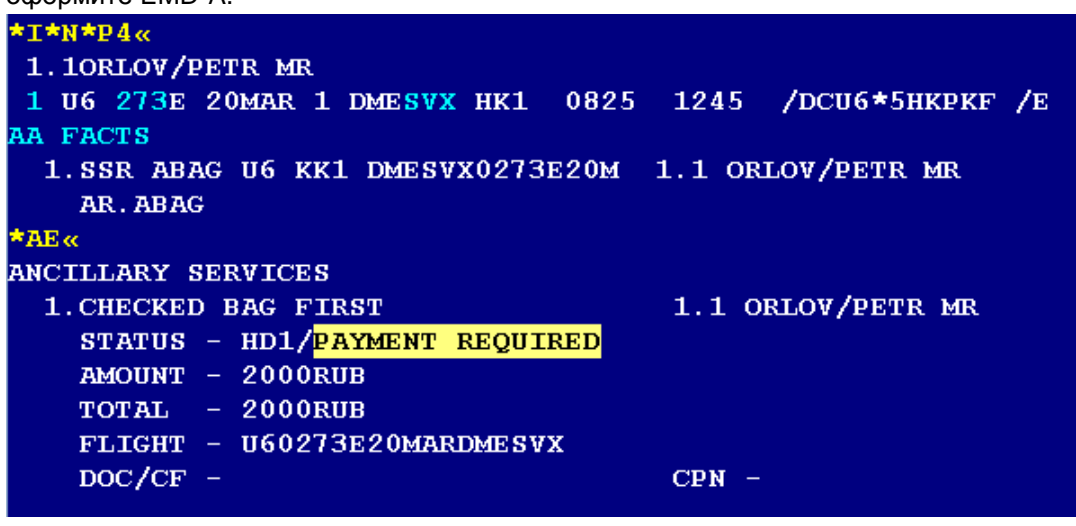

Если Вы вернулись на предыдущий экран, то возможно сделать дополнительный заказ услуг согласно описанному ранее алгоритму.

*Вопросы по установке и работе с приложением Air Extras Assistant Вы можете задать Вашему куратору в Sabre.*